# **Evernoteのインストール方法と使い方**

#### **Evernote(エバーノート)とは…?**

·今まで色々な場所にメモ書きしていたものを一括で管理 することができるサービスです。

・紙とペンに追われる時間を短縮する業務効率を格段に アップさせるサービスです。

・いつでもどこでも簡単に記録することができるサービス です。

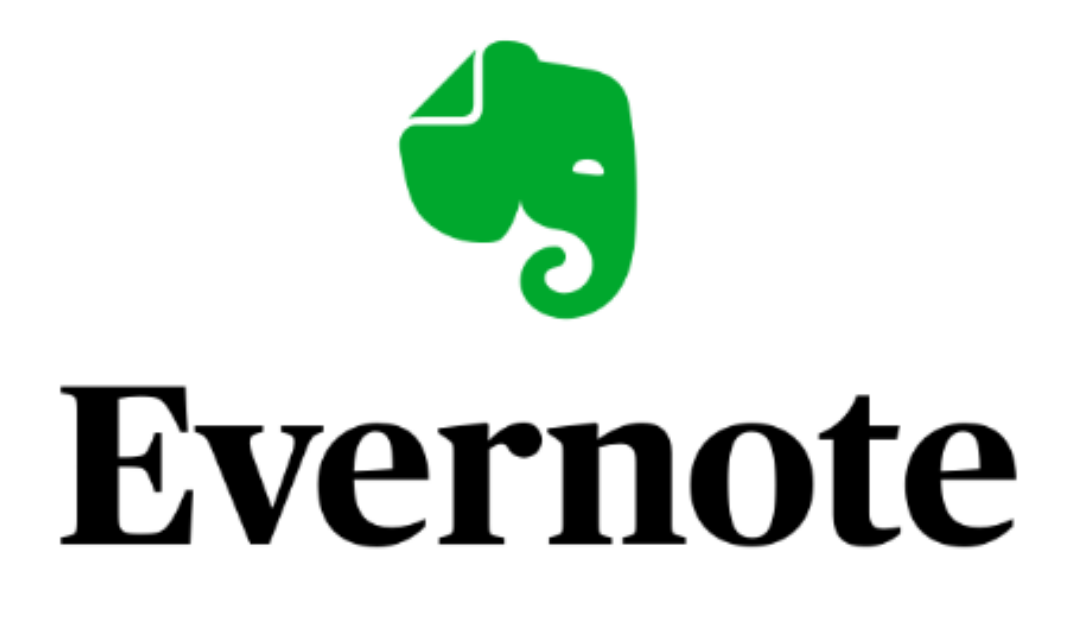

#### **Evernoteでできること**

① 文章だけでなく、動画・音声、位置情報も記録するこ とができ、まとめて管理することができます。

② 保存した ドキュメント※ は、メモとして個人で使用す る他に、他の人と共有することもできます。

③ クラウド※上でデータの管理が出来るため、複数のデバ イス※で同じ内容を確認することが出来ます。

※ドキュメント…記録したもの(この場合は文章・動画・音声・位 置情報など)

※クラウド…インターネットなどのネットワーク経由でユーザーに サービスを提供する形態

※デバイス…スマートフォンやパソコンなどの端末

# **Evernoteの料金プラン**

## Evernoteには3つの料金プランがあります。

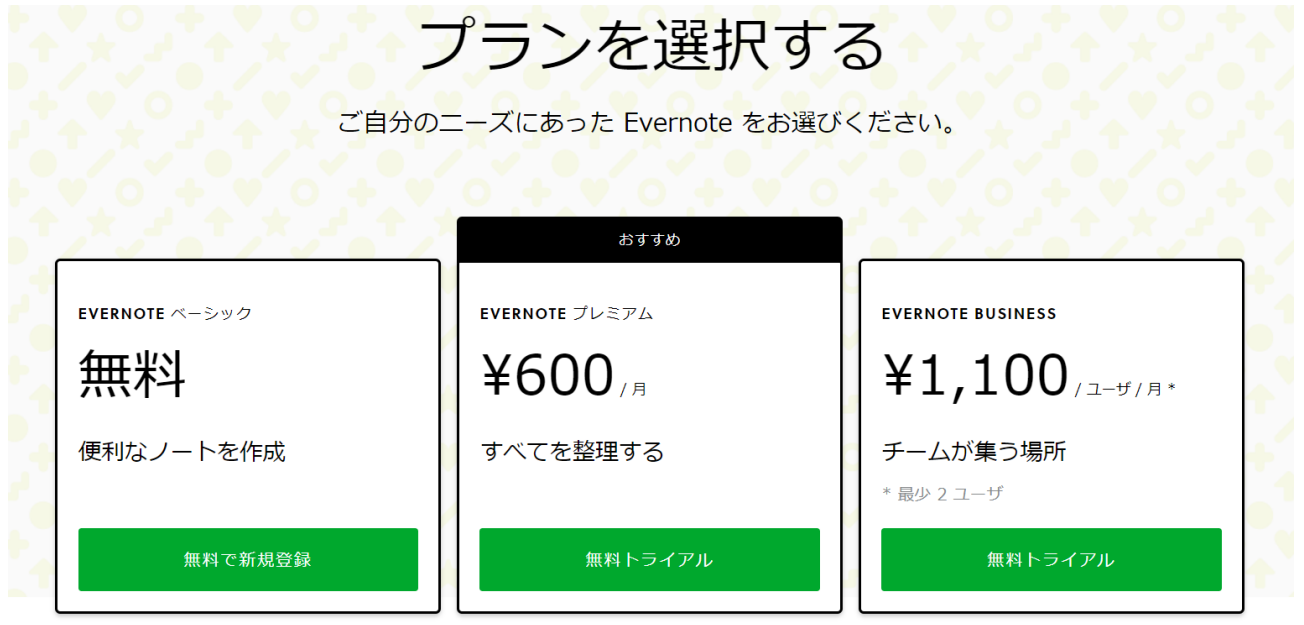

#### \*EVERNOTE ベーシック:無料

- ・同期できる端末→2台
- ・アップロード容量→60MB

#### \*EVERNOTE プレミアム:月額600円

- ・同期できる端末→無制限
	- ・アップロード容量→10GB

\*EVERNOTE BUSINESS:1ユーザーあたり月額1,100円

- ・同期できる端末→無制限
- ・アップロード容量→20GB、1ユーザーに+2GBずつ

初めてEvernoteをインストールして使用するのであれば、 ベーシックプラン(無料)で十分かと思います。

もしも容量が足りない、3台以上の端末を同期させたい場合 は、その上の有料のプランでも良いとは思いますが、無料 で登録して、途中でプランをアップグレードすることも可能 ですのでご安心ください。

最初はベーシックをオススメします。

## Evernoteのインストール方法

① 下記リンクをクリックします。 <https://evernote.com/intl/jp/download>

# ② クリック後、下記画面になり自動でダウンロードが始 まります。

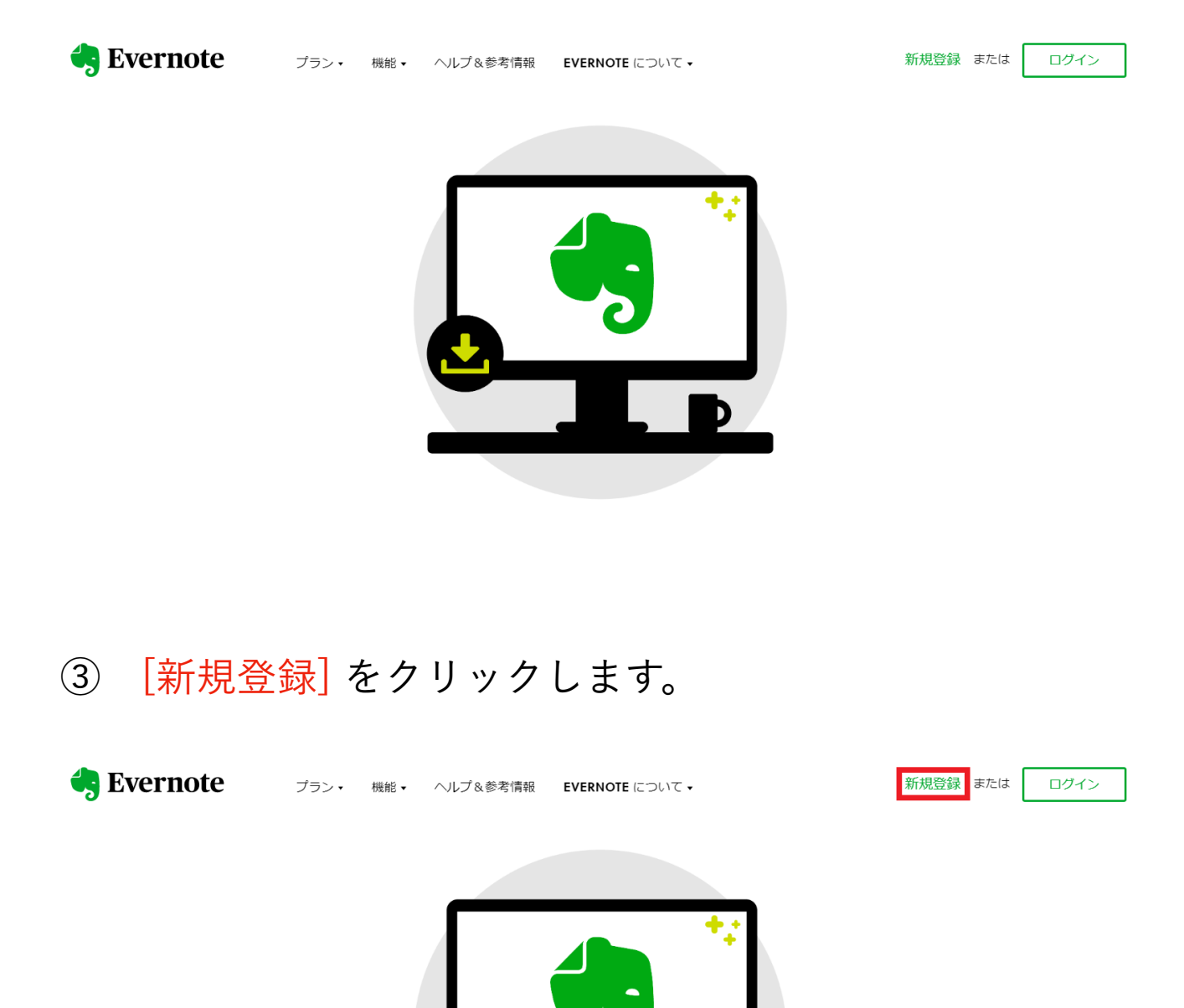

④ [プランを選択する] 画面が出てきますので、お好きな プランを選んでクリックします。

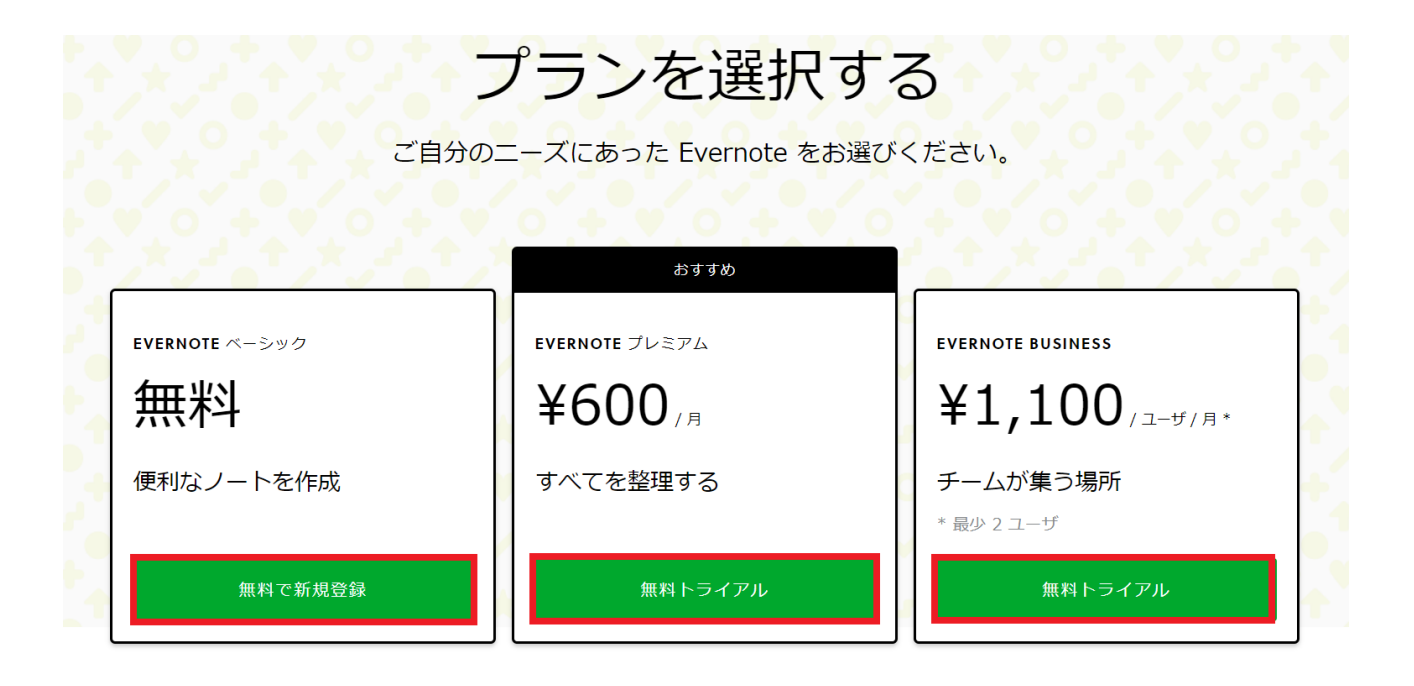

⑤ ここでは、ベーシックプランに無料で新規登録してみ ます。一番左側の [無料で新規登録] をクリックします。

⑥ Googleのアカウントをお持ちでしたら、[Googleで続 行] からGoogleアカウントの情報でログインすることが可能 です。

新しくメールアドレスとパスワードを作成して登録するこ とも可能です。メールアドレスとパスワードで作成する場 合は、入力後 [続ける] をクリックします。

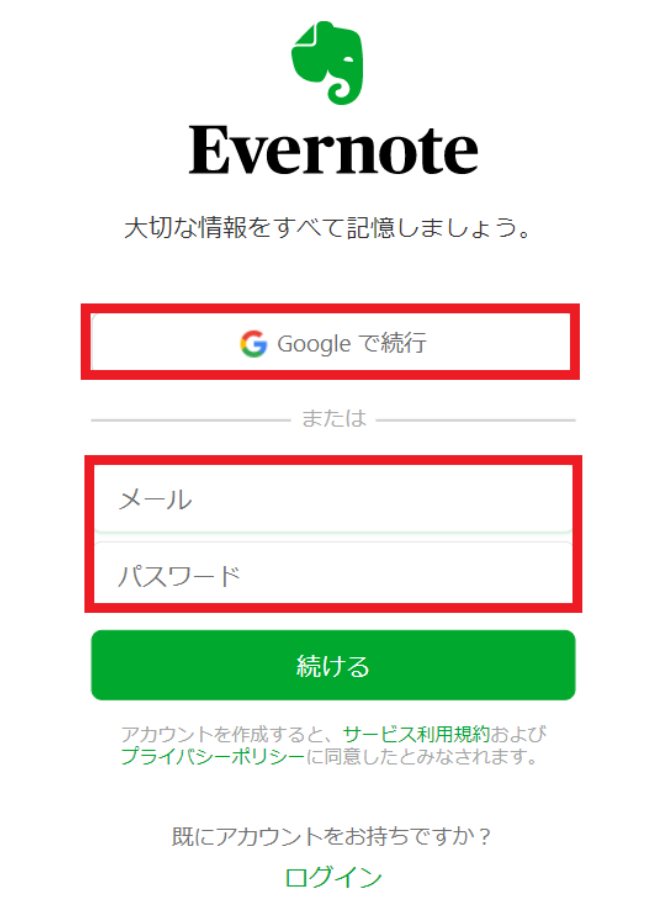

⑦ ※ここでは [Googleで続行] を選択した場合の解説をし ていきます。

[Googleで続行] をクリックします。

⑧ Googleアカウントのログイン情報を入力する画面に変 わります。

最初に、ご自身のログインしたいGoogleアカウントの [メールアドレスまたは電話番号] を入力します。

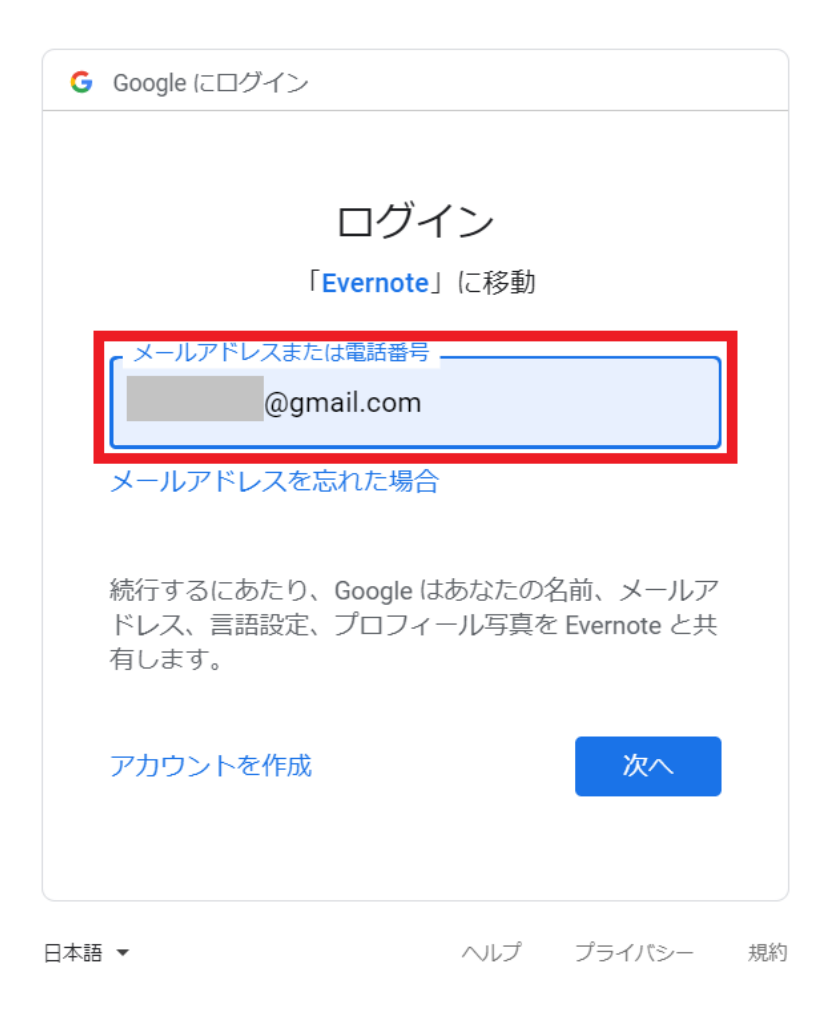

# ⑨ 次に、[パスワード] を入力します。

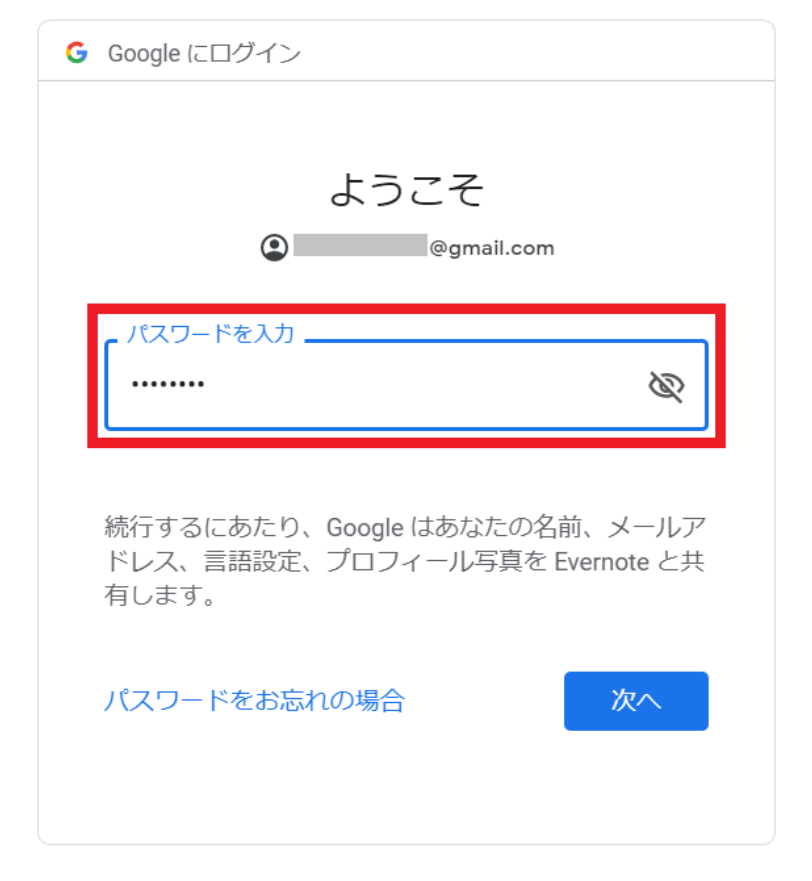

⑩ 下記画面に切り替わったら、Evernoteのインストール およびアカウントの新規作成は完了です。

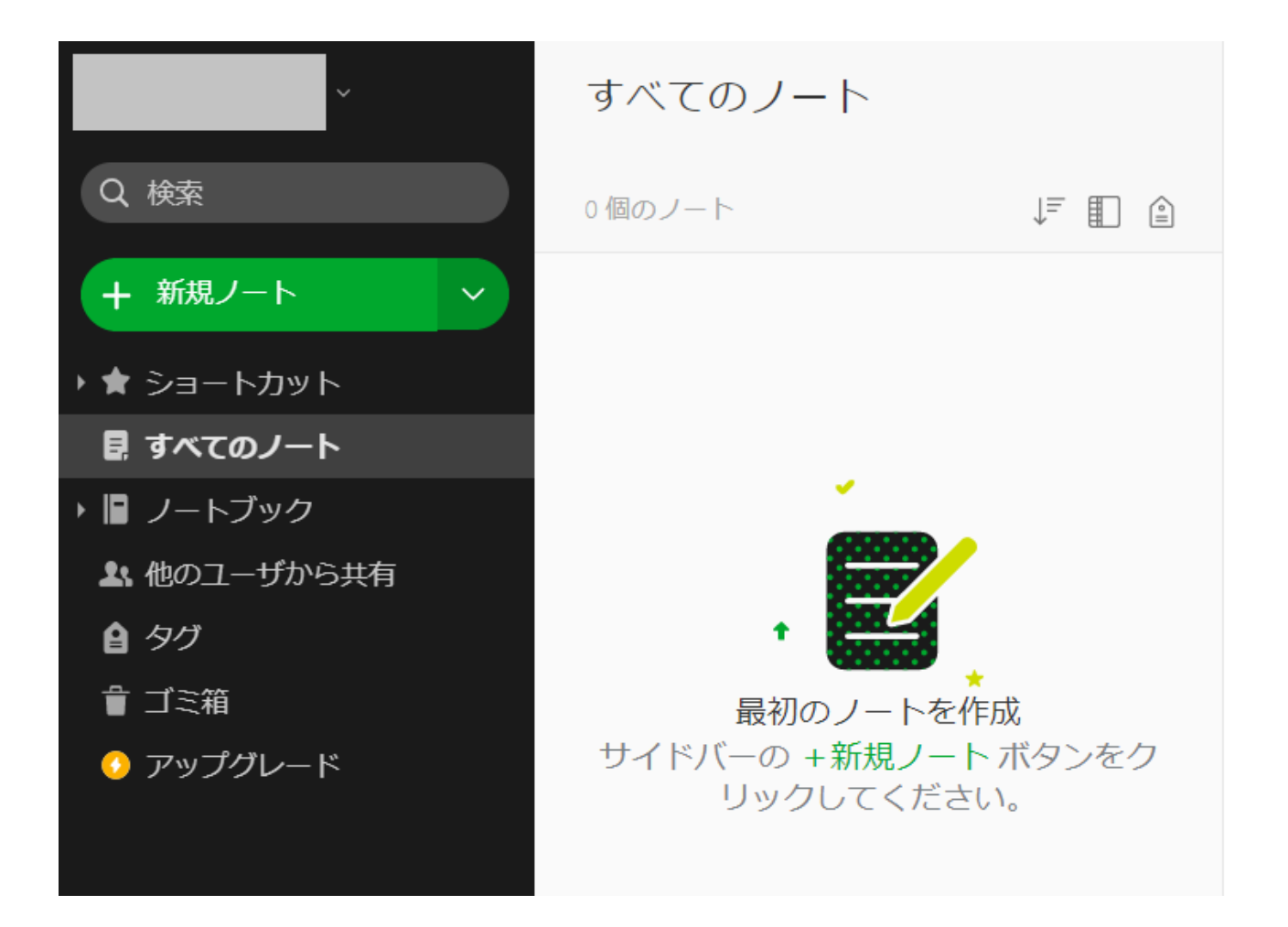

### **Evernoteの使い方**

使いこなせるととても便利なEvernoteですが、ここでは、 基本的な使い方を紹介していきます。

#### **【新しいページの作成方法】**

[+新規ノート] をクリックすると、新しいページを作成で きます。

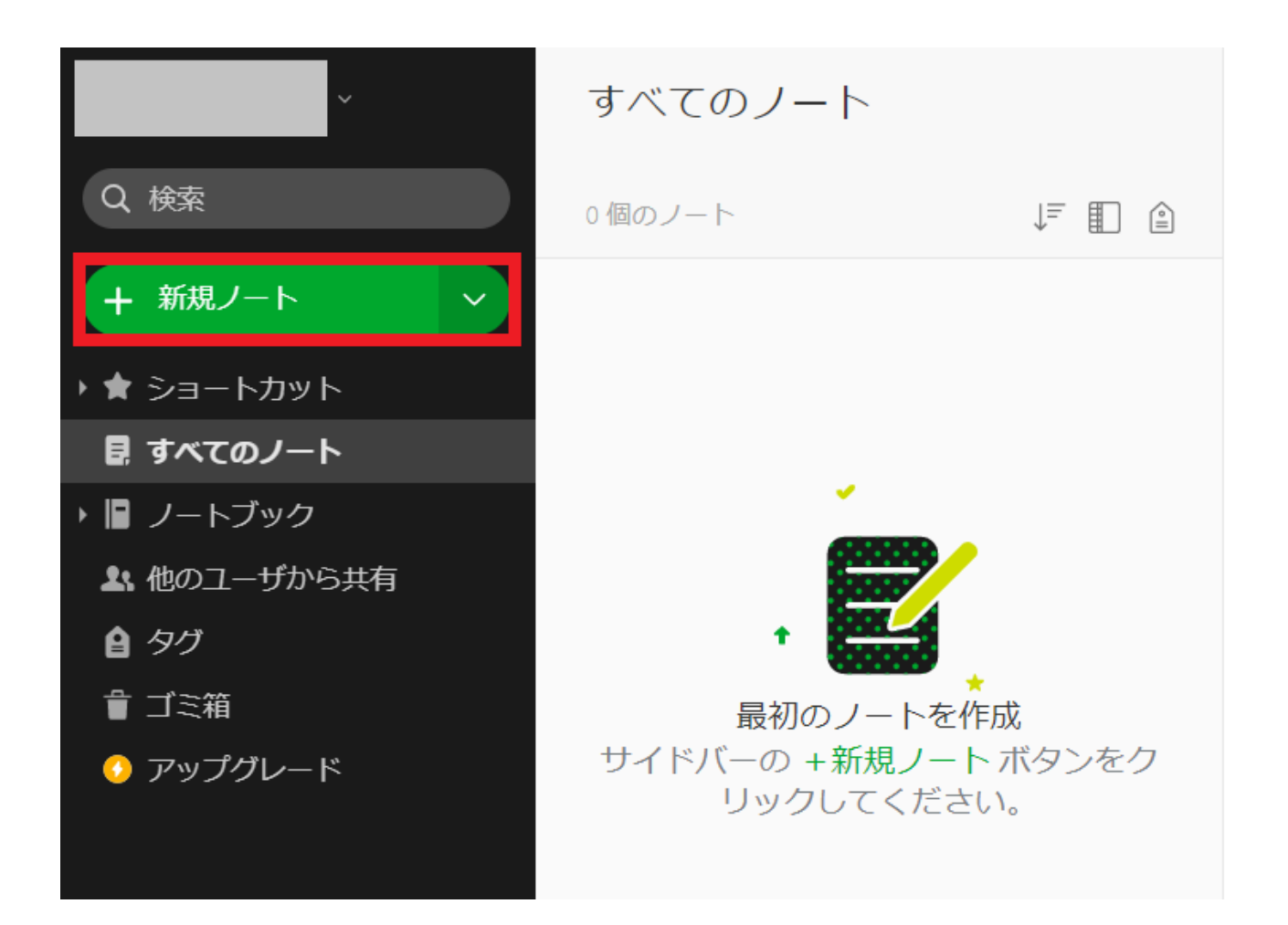

# 題名、その下の「入力を開始~」と書かれたところから入 力することが出来ます。

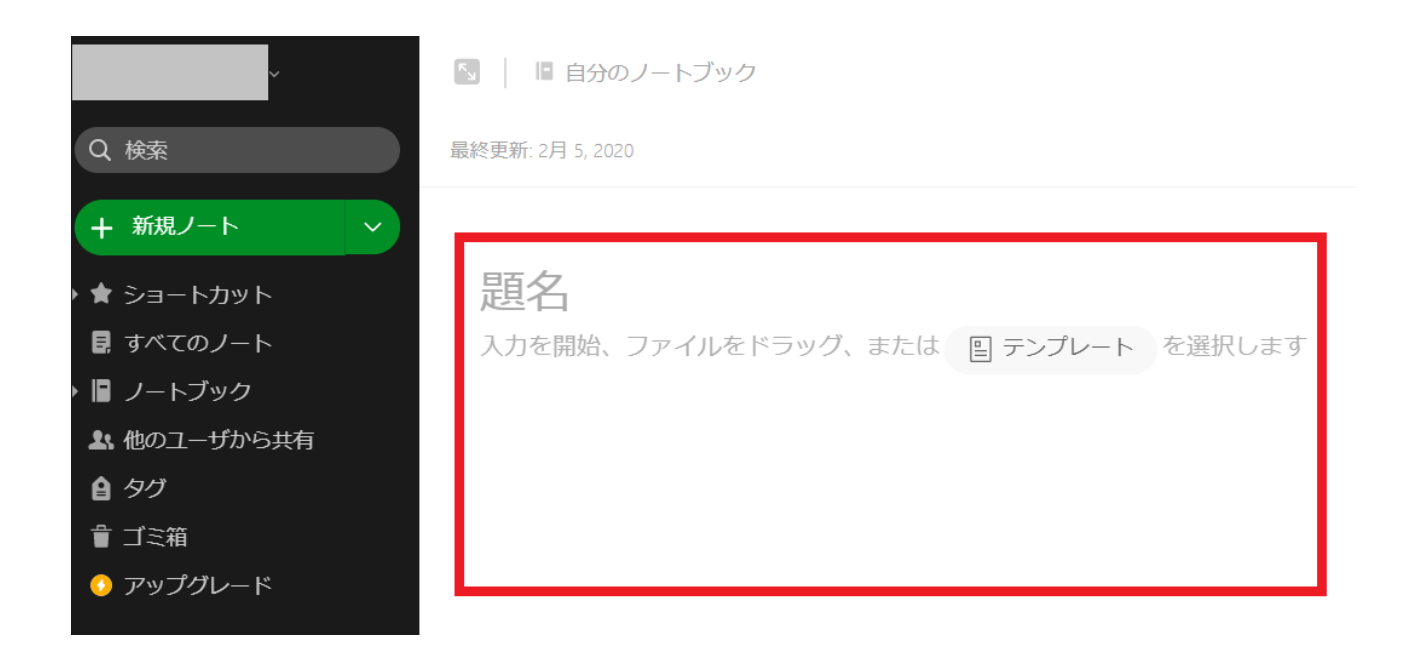

## **【ノートブックについて】**

Evernoteでは用途に合わせて保存先を分けておくことが可 能ですので、仕事やプライベートなど区別させておきたい 場合もとても便利です。

① 左側の [ノートブック] をクリックすると、ご自身の [自 分のノートブックリスト] が表示されます。

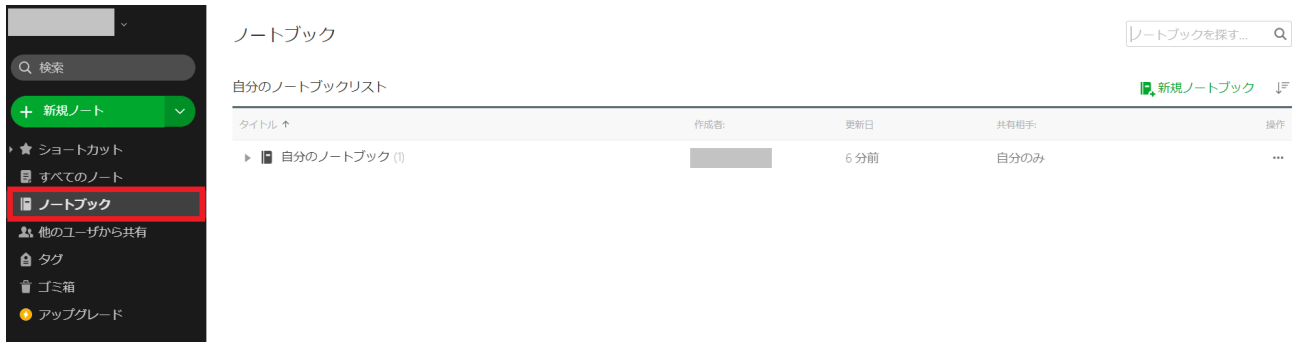

# ② 右上にある [新規ノートブック] をクリックすると、新 しくノートブックを作成することが出来ます。

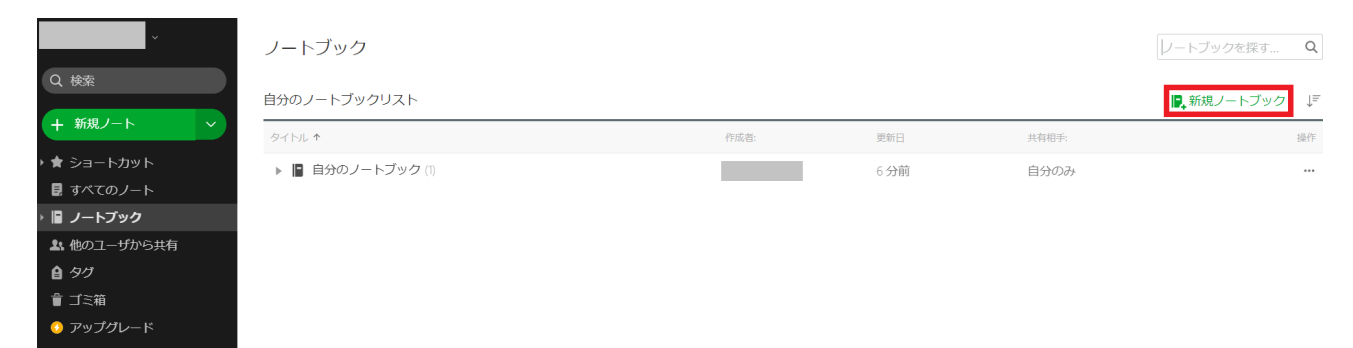

## ③ 名前を入力し、[続行] をクリックします。

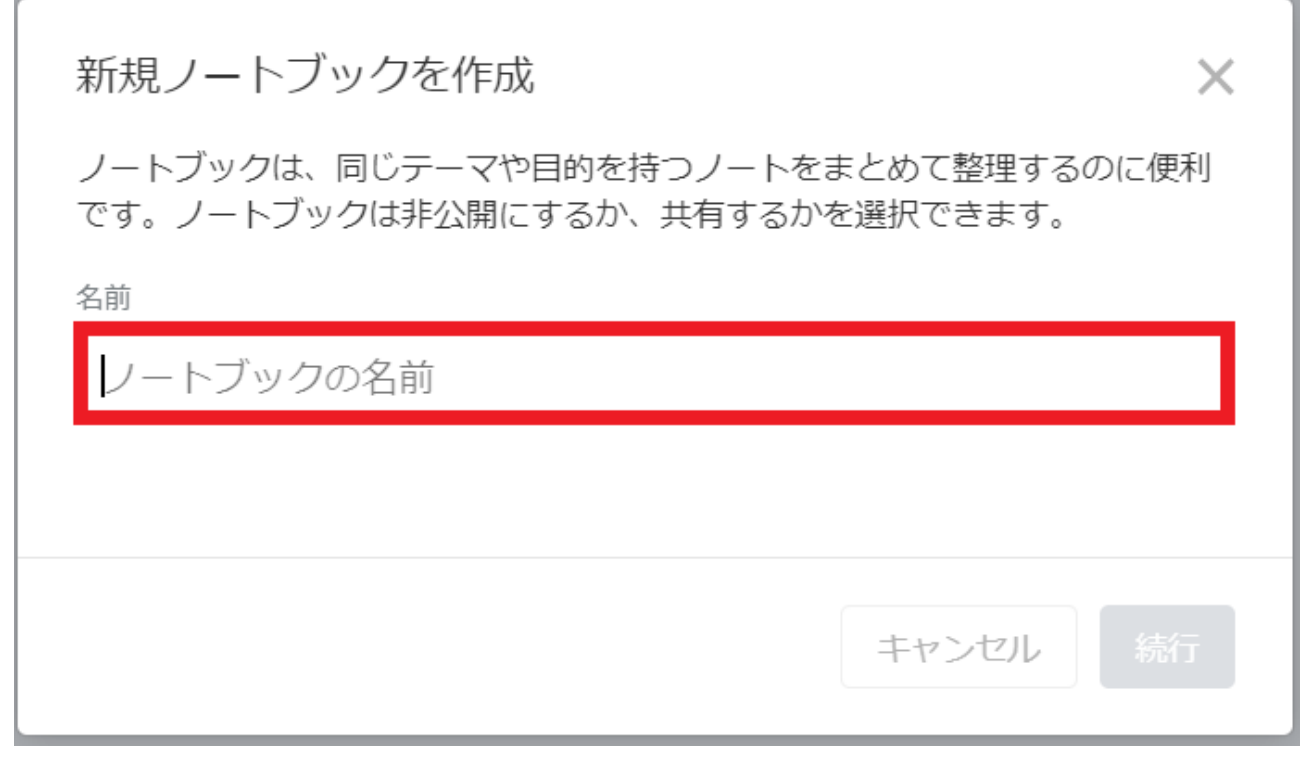

④ 作成したノートブックはノートブック一覧に表示され ます。

ノートブック

自分のノートブックリスト

タイトル ↑

- ▶ ビジネス(0)
- ▶ 自分のノートブック (1)

※ご自身でメモしたいノートブックを選んで新規ノートを 作成すれば、そのままそのノートブックに保存されます。

例えば、「ビジネス」についてメモを取りたい場合、

### ノートブック

自分のノートブックリスト

タイトル↑

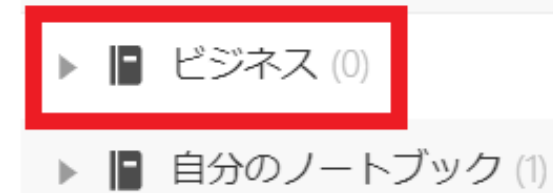

「ビジネス」をクリックすると、下記のような画面になり ます。

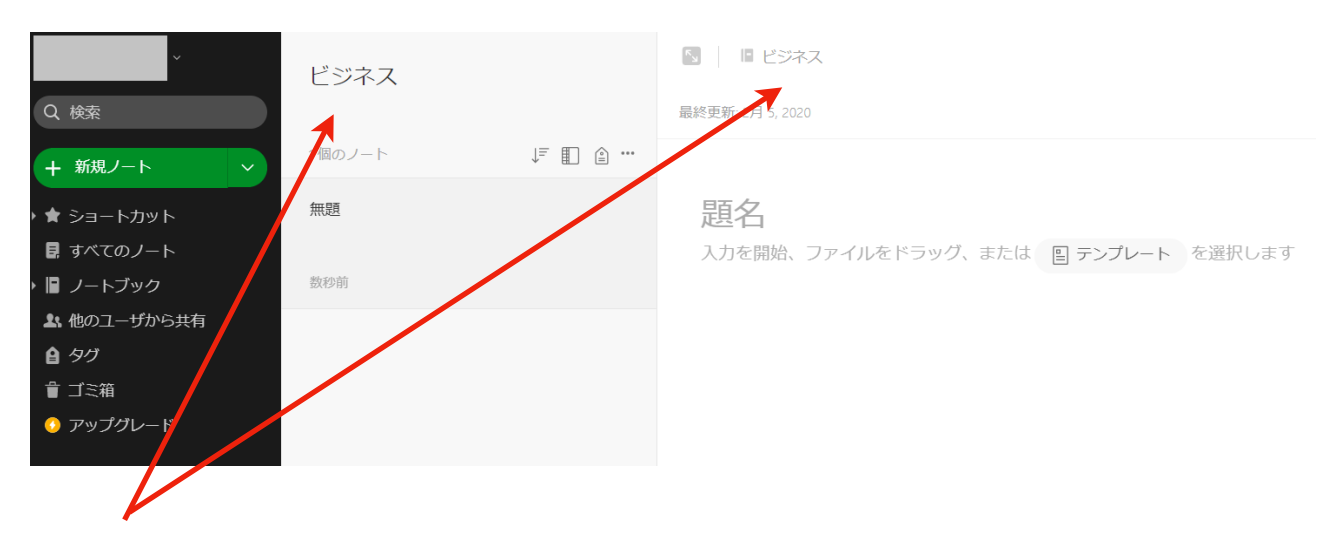

ここの表示が大元の保存先(ノートブック)になります。

#### **【移動・共有・複製・削除について】**

〇移動

先ほど、ノートブックを選んでから新規ノート作成をすると 保存先を分けられるので良い、というお話をしましたが、 新規ノートはあとからでも移動することが可能です。

新規ノートを開くと右上に点が縦に3つ並んでいる表示が出 てきます。

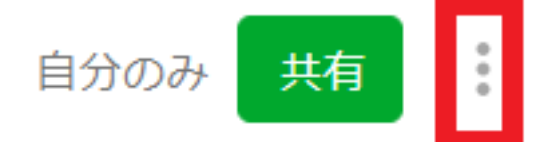

それをクリックすると、いくつか項目が表示されます。 その一番上の [移動…] をクリックします。

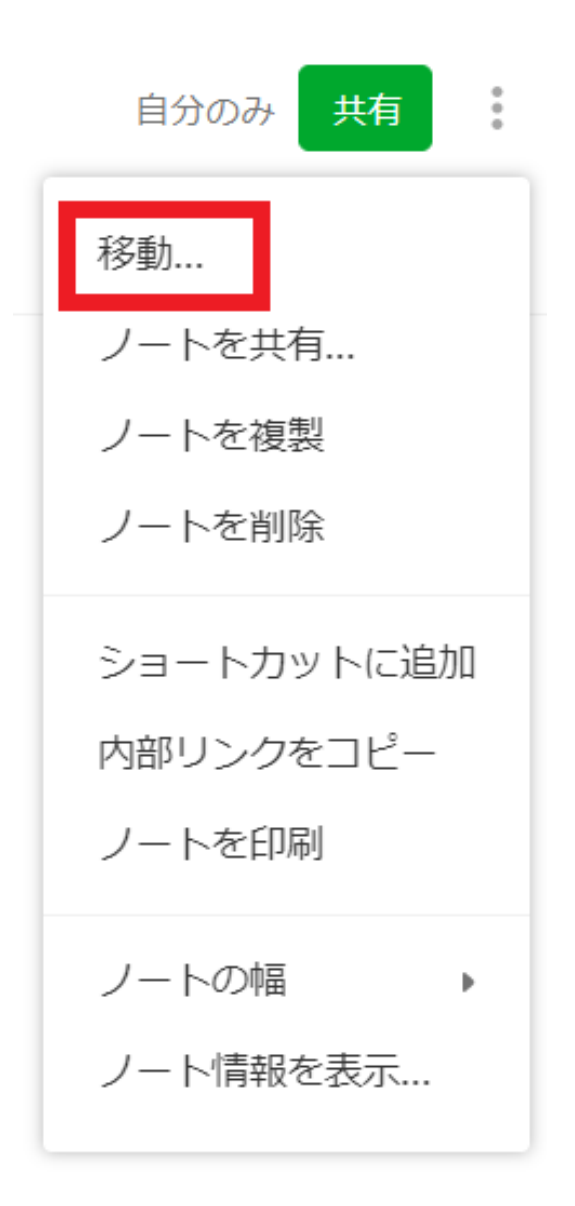

ノートブック一覧が表示されますので、移動したいノート ブックをクリックし、下にある [移動] をクリックします。

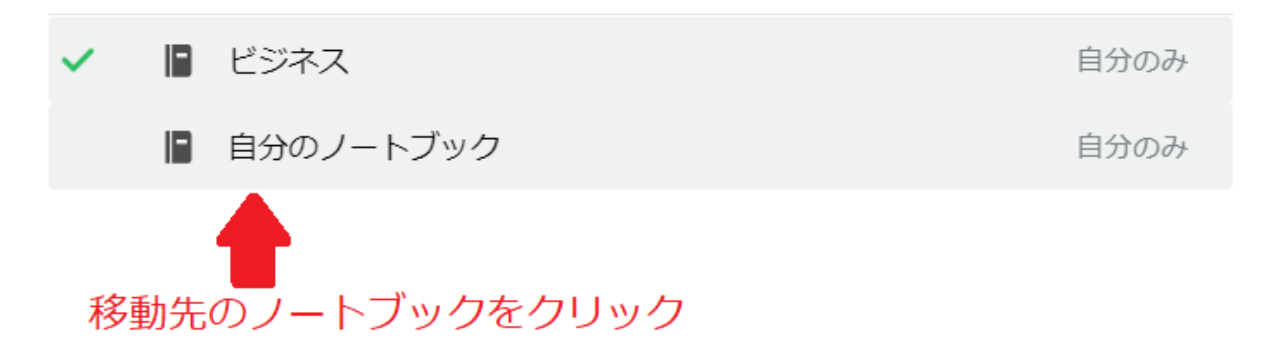

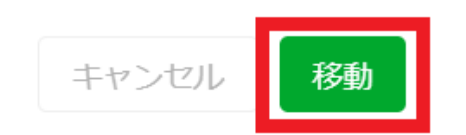

〇共有

誰か他の人とノートの内容を共有したいときに使える機能 です。

共有したいノートの先ほどの画面、 [ノートを共有…] をク リック、またはその上にある緑色の [共有] をクリックしま す。

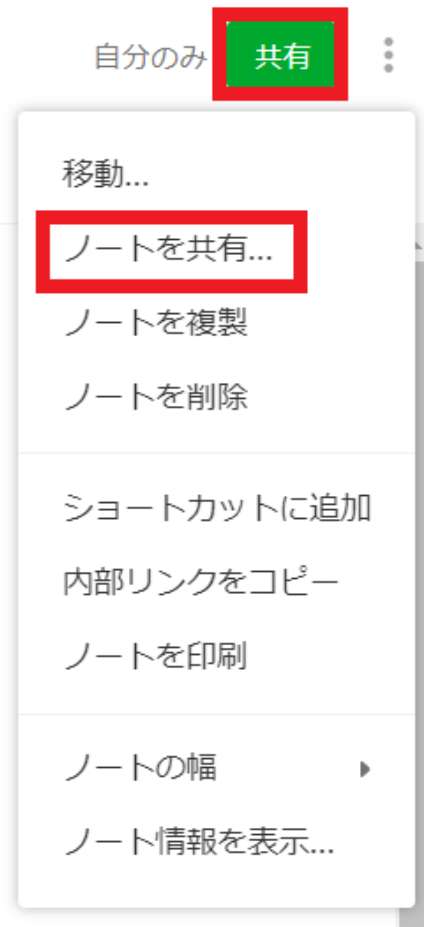

### 下記画像のような表示が出ます。

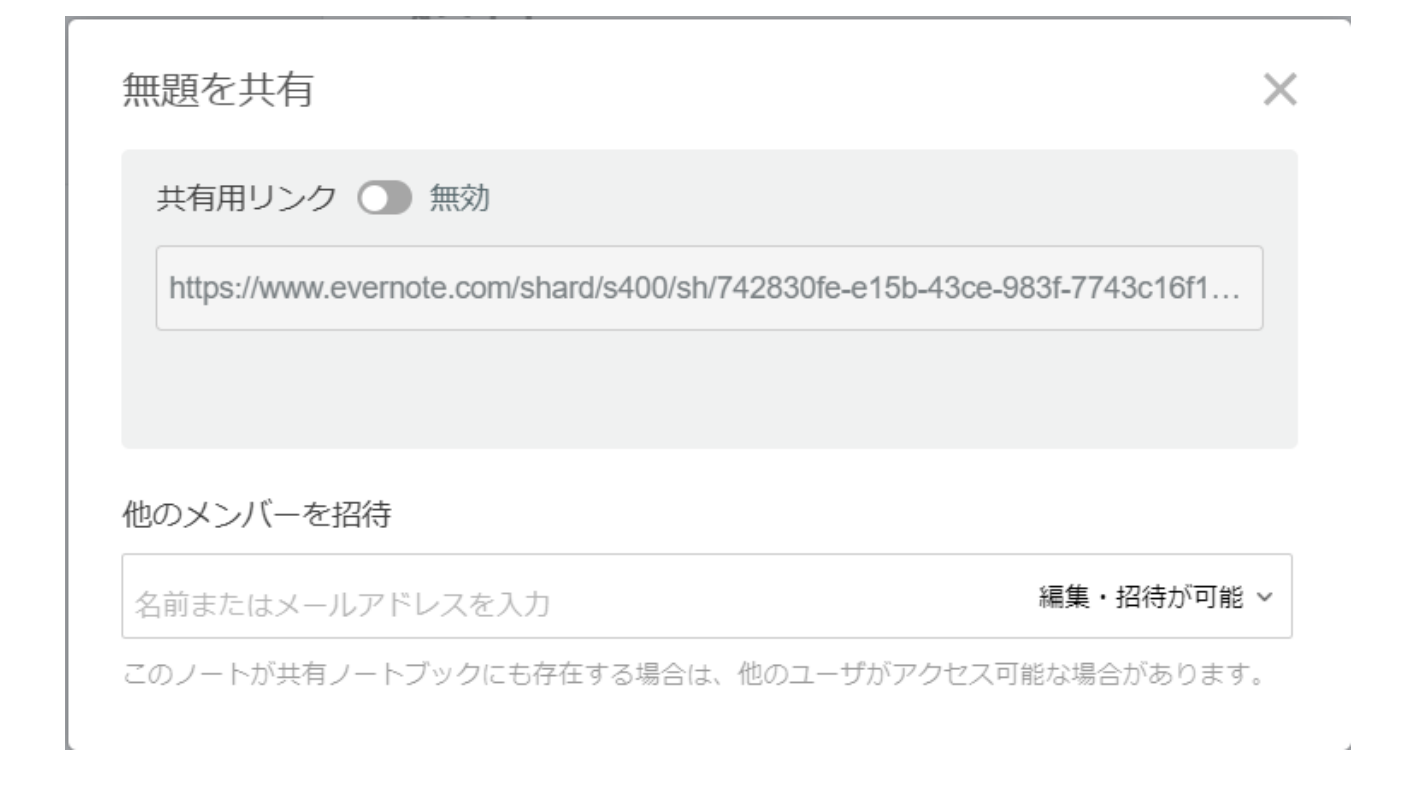

共有方法は2パターンあり、

一つ目は、[共有用リンク] を発行する方法です。

これは、リンクを知っている人すべての人と共有が可能 な、最も簡単な共有方法になります。

共有リンク横のボタンをクリックすると「無効」から「有 効」に変わり、リンクが発行されます。

右側青字の [リンクをコピー] をクリックすると、そのまま リンクがコピーされますので、共有したい人にリンクを渡 す(コピーしたものを貼り付け送る)だけで閲覧可能にな ります。

無題を共有  $\times$ 共有用リンク ● 有効 リンクをコピー https://www.evernote.com/shard/s400/sh/742830fe-e15b-43ce-983f-7743c16f16do ⊙ リンクを知っていれば誰でも閲覧可能

他のメンバーを招待

名前またはメールアドレスを入力

編集・招待が可能 >

このノートが共有ノートブックにも存在する場合は、他のユーザがアクセス可能な場合があります。

▶ アクセスできるユーザ: (1+)

共有を停止

#### もう一つは、個別に招待する方法です。

[他のメンバーを招待] の枠の中に、共有したい人のお名前 か共有したい人が登録しているメールアドレスを入力する と、情報を共有することが可能になります。

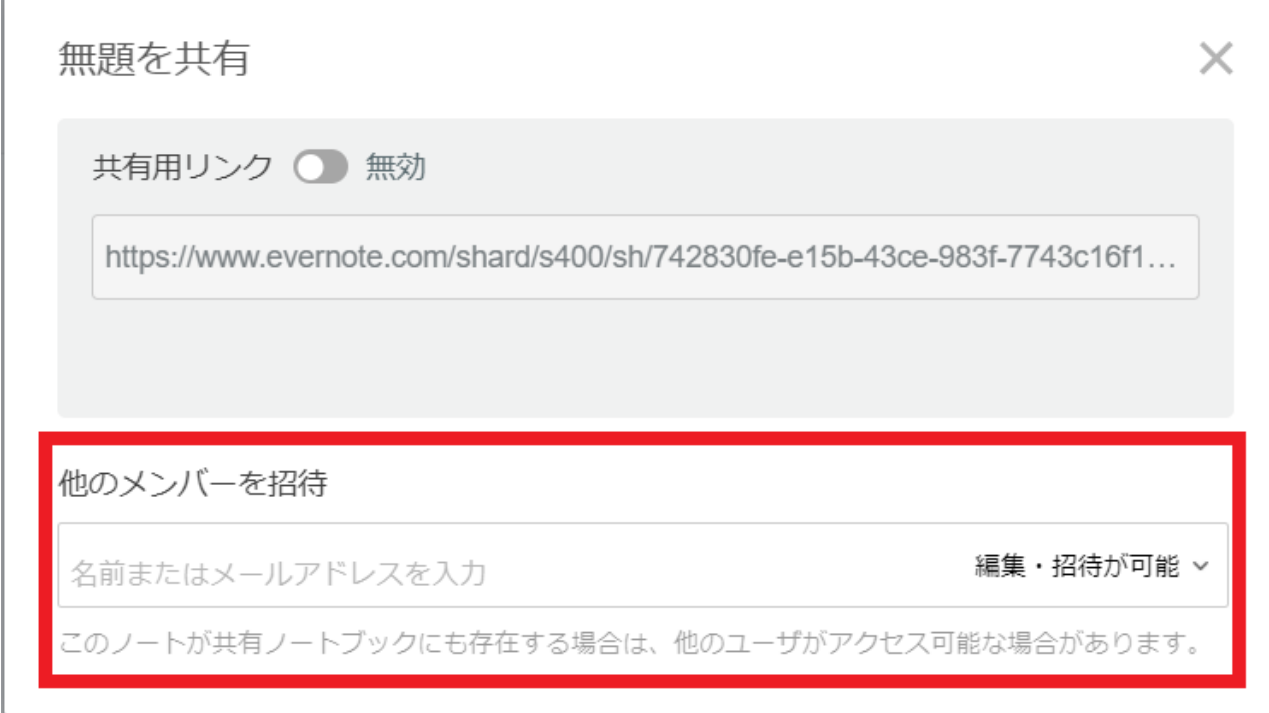

# また、共有したメンバーがどこまで出来るようにするのか をこちらで選択することが出来ます。

他のメンバーを招待

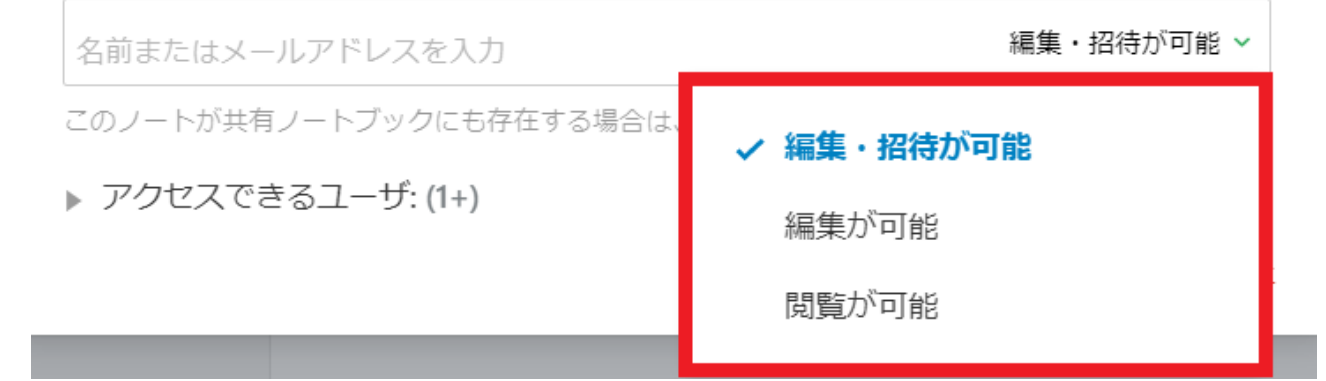

#### 〇複製

同じ内容のノートを簡単に増やすことができる機能です。

複製したいノートの3つの点をクリックし、その中の [ノー トを複製] をクリックします。

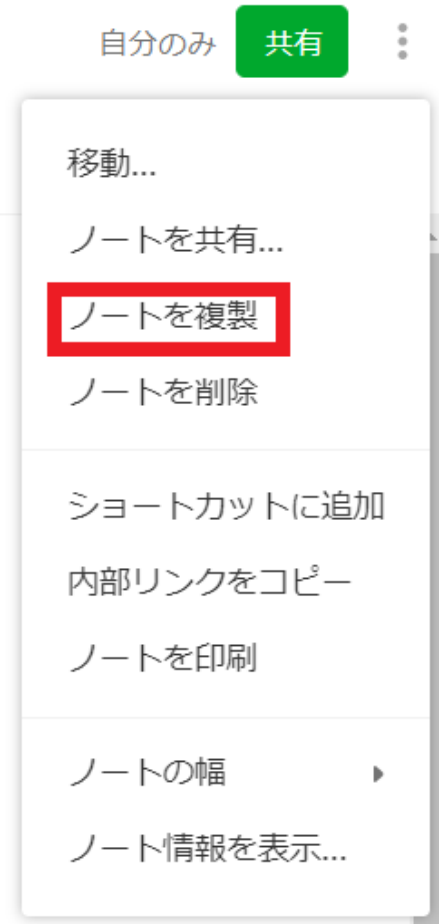

「〇〇(タイトル)のコピー」という形で、同じノート ブック上にコピーが作成されます。

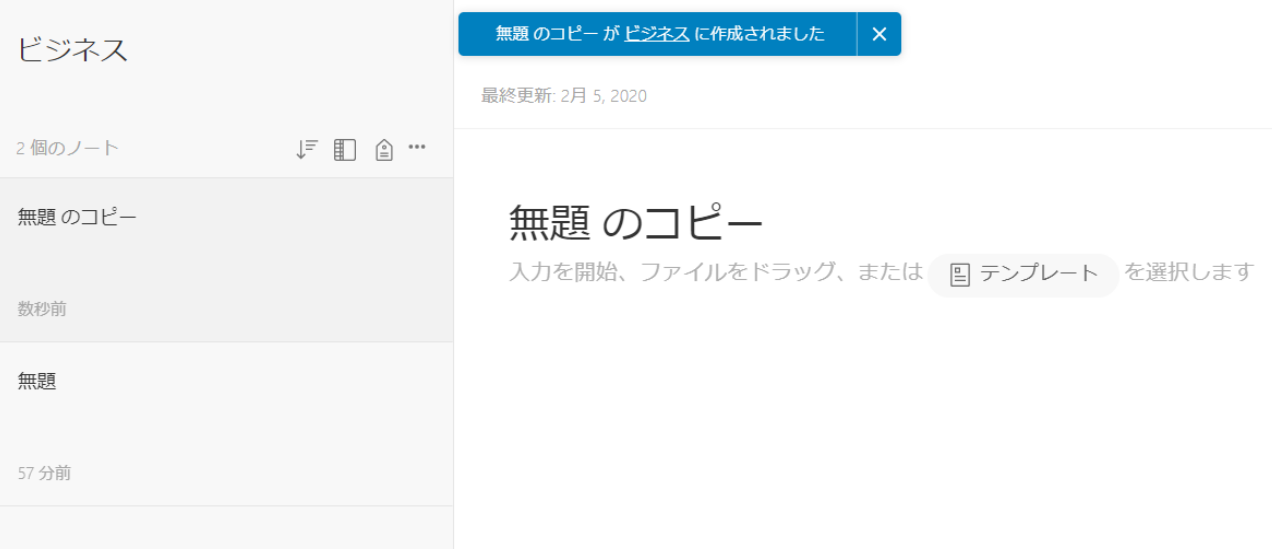

〇削除

不要なノートを削除する機能です。

不要なノートで同じように下記画面を開き、[ノートを削 除] をクリックします。

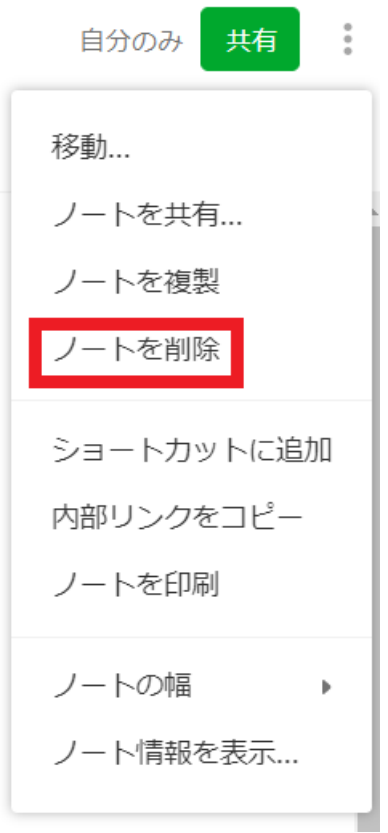

[ノートを削除] の表示が出ますので、[続行] をクリックし ます。

ノートを削除

 $\times$ 

「無題のコピー」はゴミ箱に移動されます。

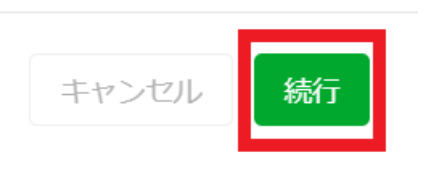

一度削除したノートは、一時的にゴミ箱へ移動します。 誤って削除してしまった場合はゴミ箱の中を確認してみてく ださい。

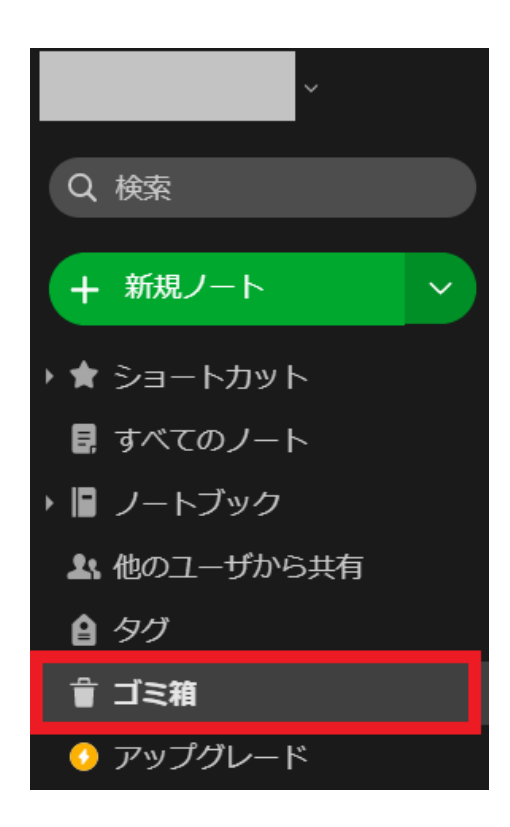

※ゴミ箱からの復元方法

ゴミ箱の中から復元したいノートを選択し、ノート右上に ある3つの点をクリックします。

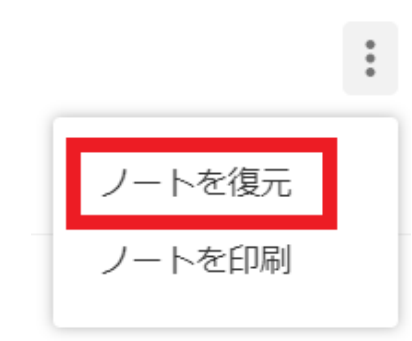

[ノートを復元] をクリックすれば、一度削除したノートで も元通りになります。

#### **【普通のノートとは違う便利機能】**

① Evernote内のデータを検索できる

何かを思い出したいとき、普通のノートの場合はメモした ものを一つ一つ遡って探さなくてはなりません。 Evernoteには「検索」機能が備わっていますので、調べた い単語やタイトルを入力するだけで簡単に情報を引き出す ことが可能です。

[検索窓] に調べたい言葉を入れ、enterキーをクリックし検 索してみましょう。

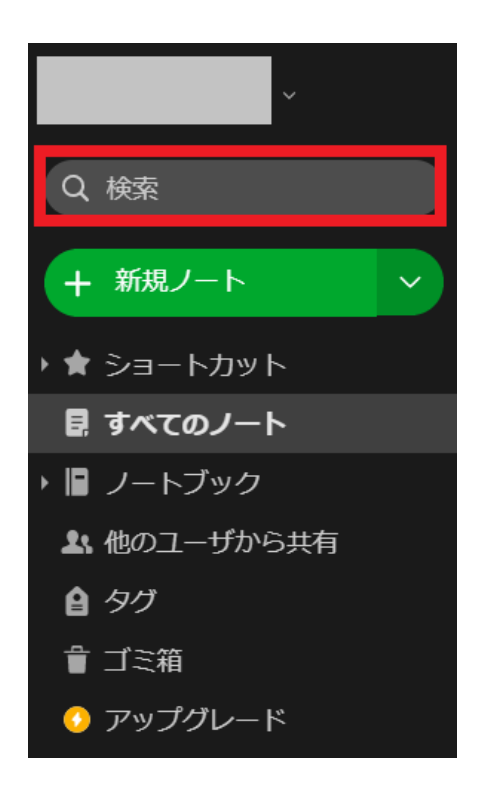

#### ② タスク管理がしやすい

Evernoteは、パソコンだけでなく、スマートフォンやタブ レットでも同じように使用することが出来ます。

外出先でメモを取りたい時、仕事をしたい時、スケジュー ルの確認がしたい時など、Evernoteにメモしておけばどこ でも確認をとる事が可能です。

Evernoteはスマホ用のアプリがありますので、インストー ルしておくことをオススメします。

\*iPhone/iPad/iPodtouch…App Storeからインストール可 能です。

\*Android…Google Playストアからインストール可能で す。

※「Evernote」で検索してみてください。

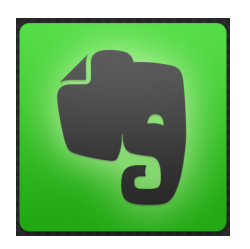

Evernoteのインストール方法と使い方につきましては以上 になります。